### VECTORWORKS UNIVERSITY

# **TECHTIPP: EIGENE BESCHLÄGE IN STÜCKLISTEN AUSGEBEN**

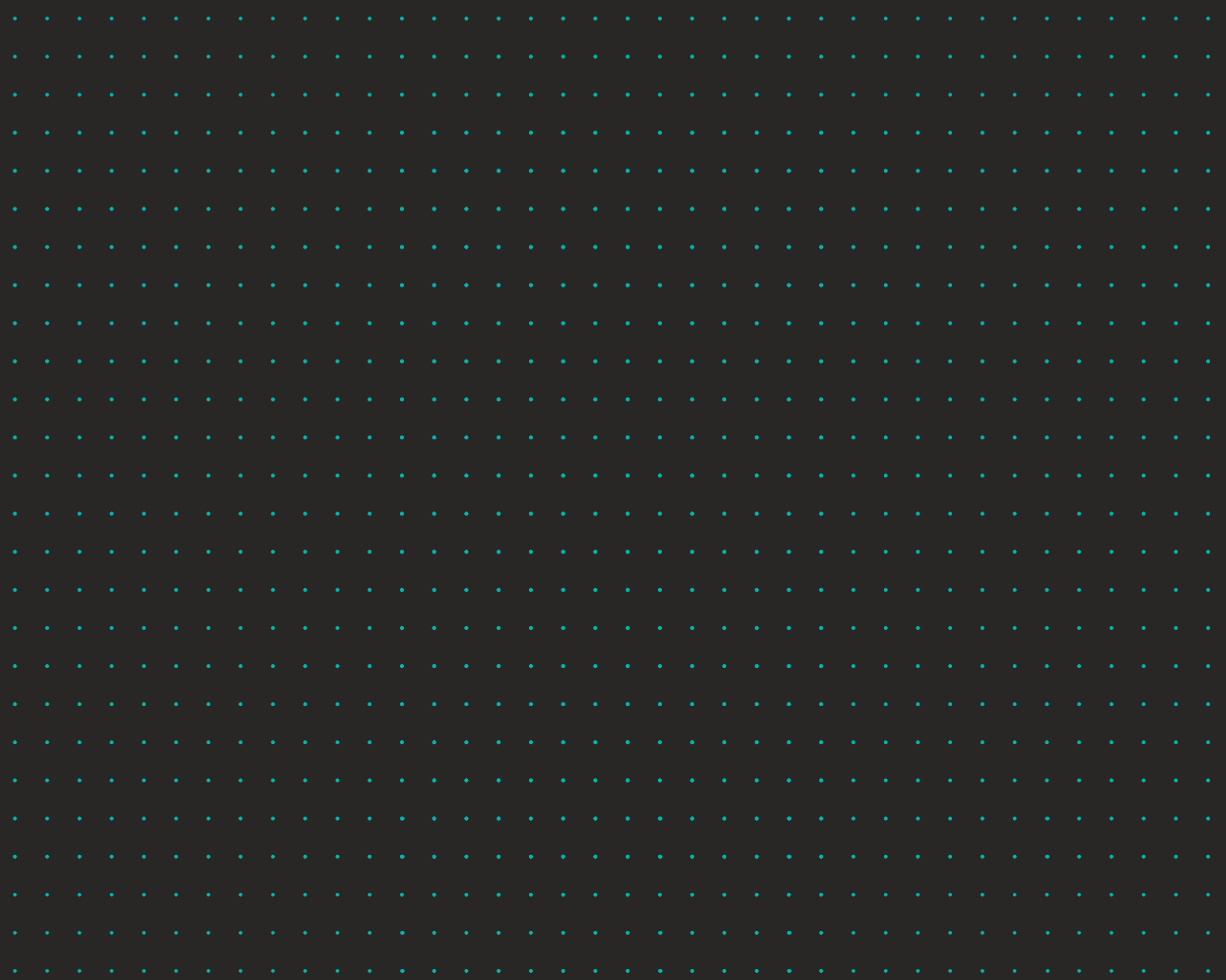

ComputerWorks

AUTHORIZED DISTRIBUTOR

Vectorworks ist eine eingetragene Marke von Vectorworks, Inc.

### **DISTRIBUTOR DEUTSCHLAND UND ÖSTERREICH**

ComputerWorks GmbH Schwarzwaldstraße 67 79539 Lörrach Tel.: 07621 / 40 18 0 Fax: 07621 / 40 18 18 info@computerworks.de www.computerworks.de

### **SUPPORT:**

Für Vectorworks Service Select-Kunden: https://customers.vectorworks.net/support

Online-Supportformular: www.computerworks.de/vwsupport

### **DISTRIBUTOR SCHWEIZ**

ComputerWorks AG Florenz-Strasse 1e 4142 Münchenstein Tel.: 061 / 337 30 00 Fax: 061 / 337 30 01 info@computerworks.ch www.computerworks.ch

### **SUPPORT:**

Für Vectorworks Service Select-Kunden: https://customers.vectorworks.net/support

Online-Supportformular: www.computerworks.ch/vwsupport

Telefon-Hotline: Tel.: 0900 337 337 (Fr. 3.– pro Minute für Anrufe ab Festnetz)

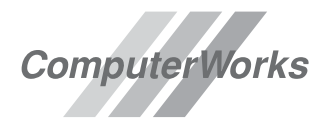

AUTHORIZED DISTRIBUTOR

Vectorworks wird in Deutschland, Österreich und der Schweiz von ComputerWorks betreut.

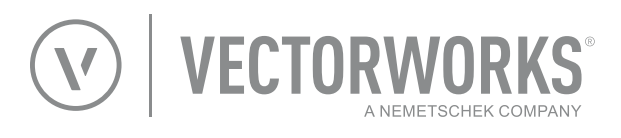

Vectorworks ist ein Produkt von Vectorworks, Inc.

Vectorworks, Renderworks und MiniCAD sind eingetragene Marken von Vectorworks, Inc.

Braceworks, VectorScript und SmartCursor sind Marken von 2021-02-17 Vectorworks, Inc.

## EIGENE BESCHLÄGE IN STÜCKLISTEN AUSGEBEN

Sie können in Vectorworks interiorcad eigene Beschläge zeichnen oder vom Hersteller oder Händler importieren. Bei einigen Beschlägen ist es sogar möglich diese inkl. der benötigten Bearbeitungen herunterzuladen. Im Folgenden zeigen wir, wie man Beschläge aufbereiten kann, damit diese in einer Stückliste aufgeführt werden.

### **BESCHLAG MIT DATENBANK VERKNÜPFEN**

Um einen Beschlag mit Informationen für eine Stückliste zu versehen, muss die Gruppe des Beschlags mit der Datenbank "interiorcad sales info" verknüpft sein. In dieser Datenbank können dann die folgenden Informationen abgelegt werden:

- Description: Beschreibung des Beschlags, z.B. Schrankrohrhalter, Kleiderstange, Topfband usw.
- Supplier: Lieferant
- Order-Number: Bestellnummer
- Price: Preis des Beschlags

Die Datenbank wird von interiorcad automatisch angelegt, sobald ein Beschlag in das aktive Dokument eingefügt wird. Existiert die Datenbank nicht, können Sie diese erzeugen, indem Sie einen Beschlag einfügen. Außerdem finden Sie die Datenbank im Vorgabedokument "interiorcad.sta".

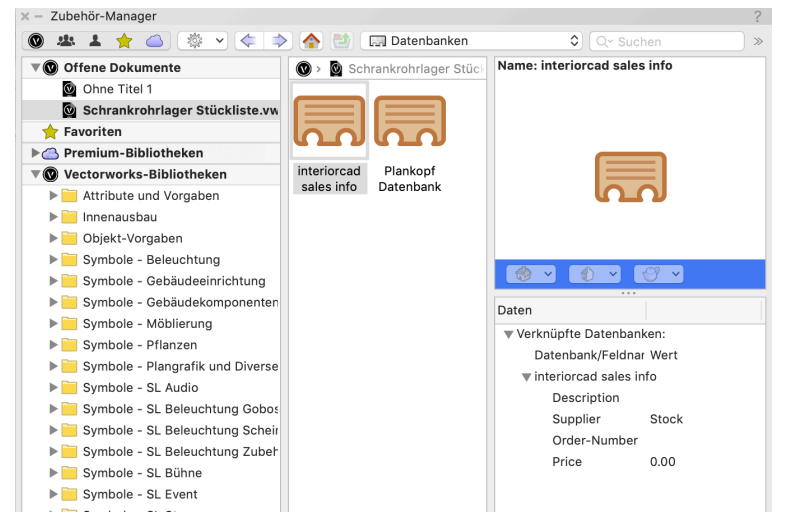

### **DATENBANK IN DOKUMENT KOPIEREN**

Am einfachsten ist es die Datenbank "interiorcad sales info" automatisch ins Dokument kopieren zu lassen. Platzieren Sie dazu einen Dübel in einem Bauteil 3D. Mit dem Dübel wird die Datenbank automatisch ins aktive Dokument kopiert und Sie können diese im Zubehör-Manager finden.

#### **DATENBANK MIT BESCHLAG VERKNÜPFEN**

Um die Verknüpfung herzustellen, gehen Sie folgendermaßen vor:

1. Klicken Sie im Zubehör-Manager mit der rechten Maustaste klicken den erstellten Beschlag wählen Sie **3D-Darstellung bearbeiten**. Vectorworks wechselt in den Bearbeitenmodus, erkennbar am orangefarbenen Rahmen.

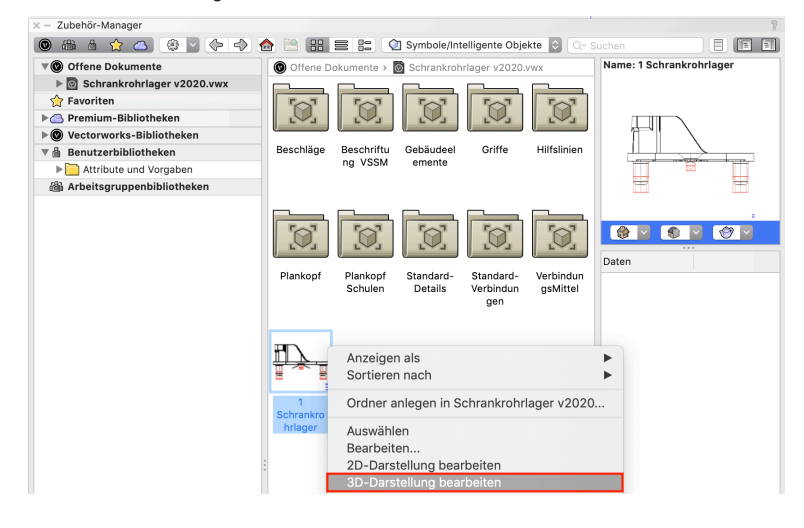

- Doppelklicken Sie auf den Beschlag, bis der Inhalt der Gruppe angezeigt wird, die die Geometrie des Beschlags enthält. Aktivieren Sie die Geometrie, damit deren Informationen in der Infopalette angezeigt werden. Es ist sinnvoll, die Datenbank bei allen Beschlägen immer mit der Geometrie-Gruppe zu verknüpfen. Dadurch wird sichergestellt, dass diese immer gefunden und nicht versehentlich zweimal verknüpft wird.
- 2. Wechseln Sie in der Infopalette in den Reiter "Daten".
- 3. Klicken Sie auf **Datenbank verknüpfen**.
- 4. Wählen Sie im Zubehör-Auswahlmenü die Datenbank "interiorcad sales info" mit einem Doppelklick aus.
- 5. Im unteren Teil der Infopalette werden die Felder der Datenbank angezeigt. Sie können diese jetzt mit den Daten des Beschlags befüllen.

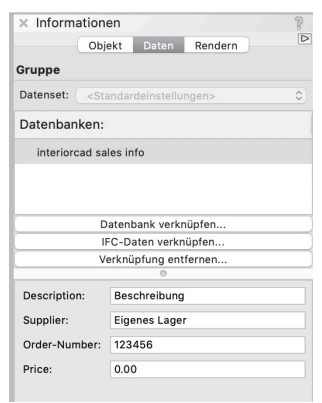

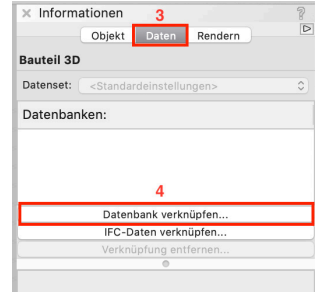

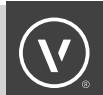

### **BESCHLAGSTYP ZUWEISEN**

- 1. Aktivieren Sie den gewünschten Beschlag in der ersten Gruppe und wählen Sie **interiorcad > Beschläge > Beschlagstyp zuweisen**.
- 2. Wählen Sie im erscheinenden Dialogfenster den Typ "Benutzerdefiniert" und klicken Sie auf Zu**weisen**.

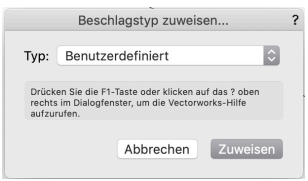

Nun sollte ein Dialogfenster erscheinen, das die richtige Ausführung des Befehls bestätigt.

### **WEITERE VERWENDUNG IN ANDEREN DOKUMENTEN**

Wurden alle Schritte korrekt ausgeführt, enthält der Beschlag alle zugewiesenen Informationen, so dass diese auch in den Stücklisten erscheinen. Das Symbol kann nun inkl. der Informationen in der Datenbank in andere Dokumente kopiert werden. Die Informationen werden nur dann in der Stücklliste angezeigt, wenn mindestens eine Bearbeitung im Symbol auch mit einem Bauteil oder Korpusmöbel verknüpft ist.